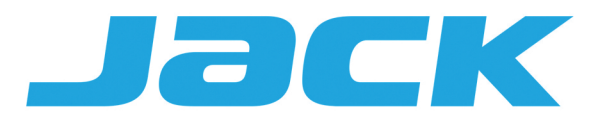

# Инструкция

# Промышленная швейная машина Jack JK-A8-N IOT

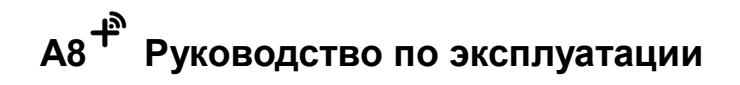

### **Инструкция по технике безопасности**

Пожалуйста, внимательно прочтите данное руководство, а также прилагаемое руководство по эксплуатации оборудования перед использованием контроллера.

Для правильной и безопасной установки и эксплуатации контроллера требуются квалифицированные инженеры.

Пожалуйста, держитесь подальше от сварочного оборудования, чтобы избежать электромагнитных помех и сбоев в работе контроллера.

Поддерживайте комнатную температуру ниже 45% и выше O°e

Не используйте при влажности ниже 30% или выше 35%, а также в местах, где есть роса и туман.

Пожалуйста, выключите питание и отсоедините шнур питания, прежде чем устанавливать контрольную коробку и другие компоненты.

Во избежание помех или несчастных случаев с утечкой электричества, пожалуйста, произведите заземление; провод заземления шнура питания должен быть надежно подключен к земле эффективным способом.

Все компоненты по ремонту должны быть предоставлены Компанией или одобрены перед использованием.

Пожалуйста, выключите питание и отсоедините шнур питания перед выполнением любых действий по техническому обслуживанию. Существует опасный блок управления с высоким напряжением, вы должны отключить питание и подождать минимум одну минуту, прежде чем открывать блок управления.

Символ /\ в данном руководстве означает Меры предосторожности, пожалуйста, обратите на него внимание и строго следуйте ему, чтобы избежать ненужных повреждений.

## 1.1 Технические характеристики машины

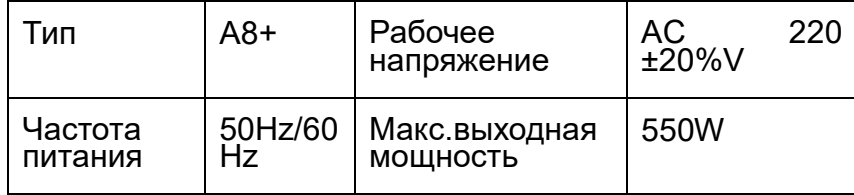

## 1.2 Схема портов подключений.

Подключите каждый соединительный штекер головки машины к соответствующему разъему позади контроллера, как показано на рисунке 1-2-1. 18Р функциональный порт, как показано на рисунке 1-2-2. Пожалуйста, проверьте, надежно ли вставлен штекер.

## 1.2.1 Обозначение каждого порта.

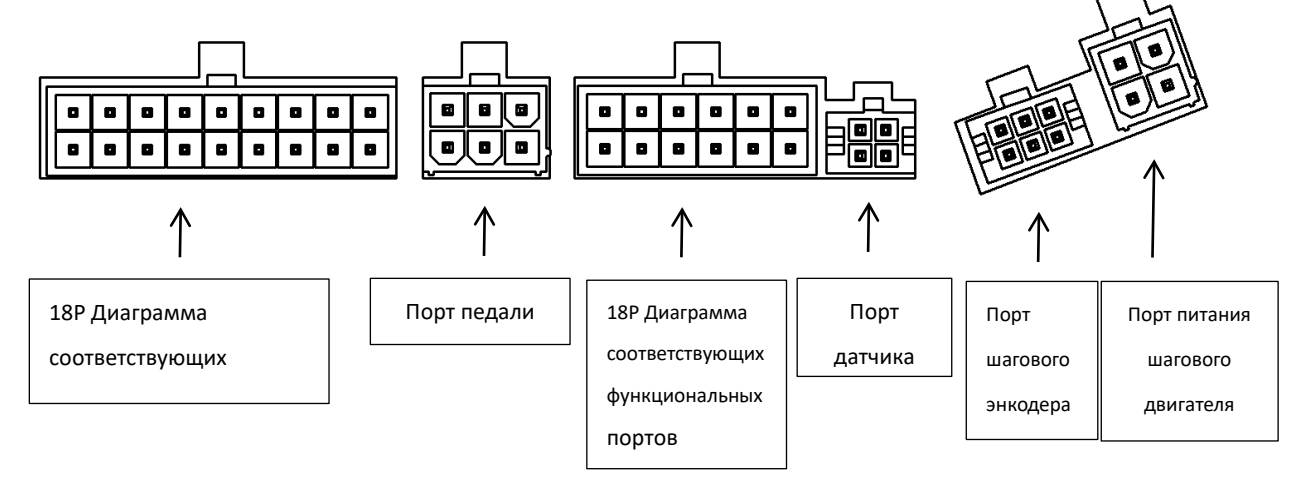

#### $1.2.2$ Диаграмма соответствующих функциональных портов

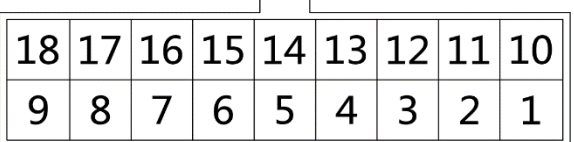

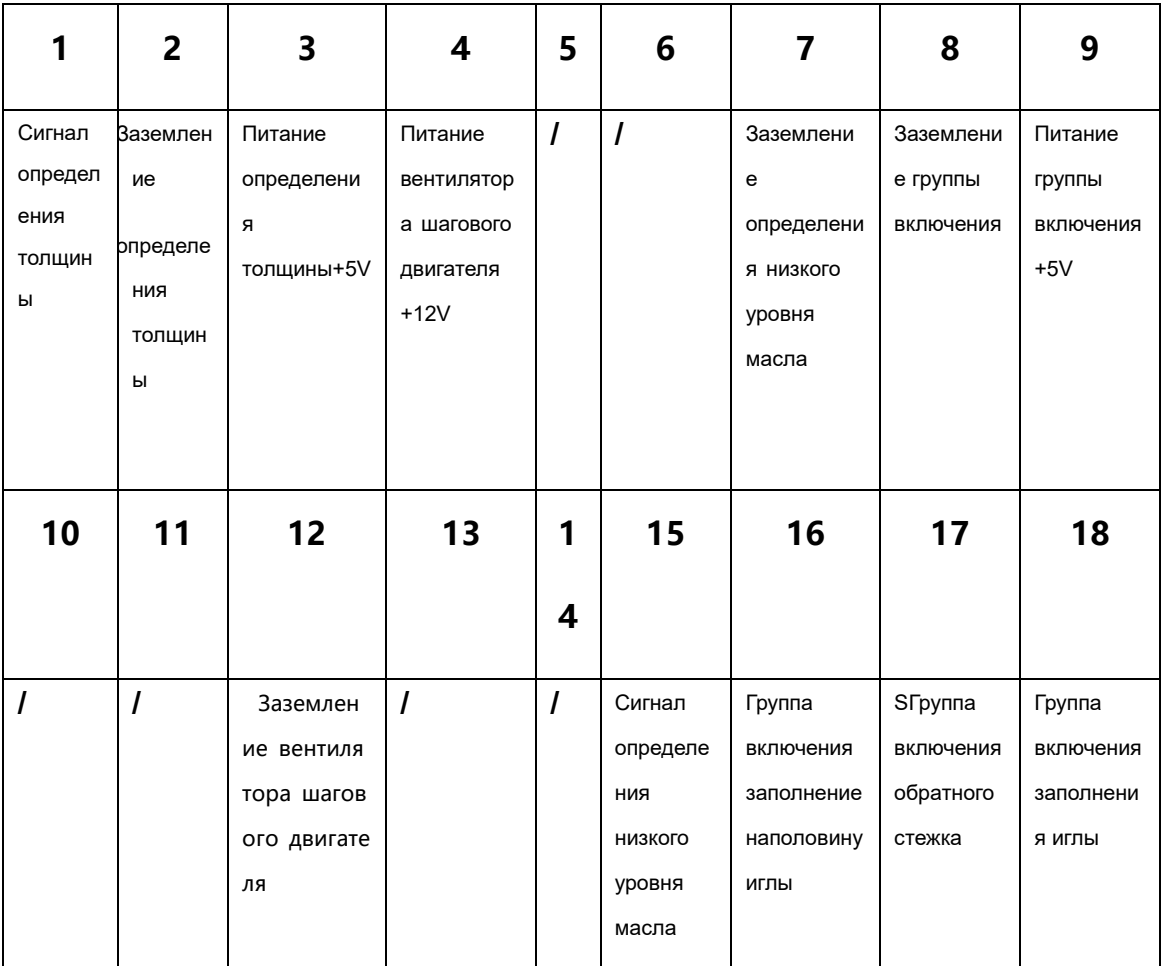

# **1.2.3 Диаграмма соответствующих функциональных портов**

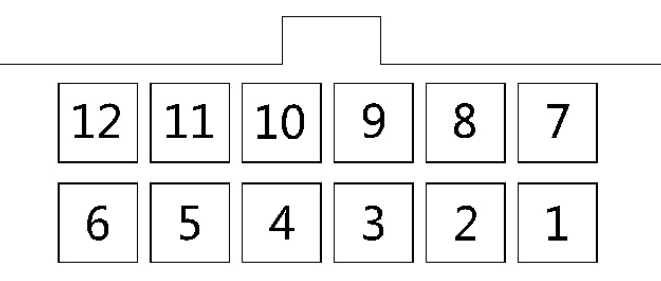

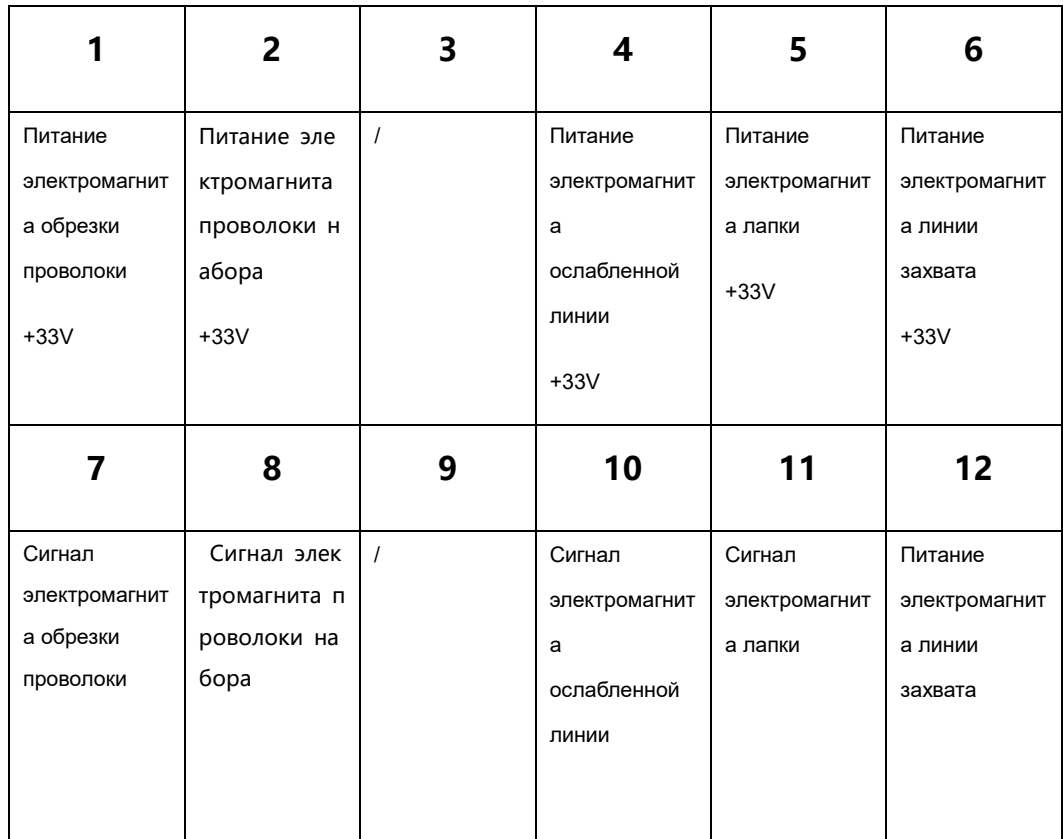

 $\mathbb{A}$ : Если вам трудно вставить штекер в гнездо, пожалуйста, проверьте, совпадают ли они друг с другом, и правильность направления вставки.

## **1.3 Проводка и заземление**

Проект заземления системы должен быть исполнен квалифицированным инженером-электриком. Устройство находится под напряжением; вы должны убедиться, что розетка питания и вход переменного тока надежно заземлены. Провод заземления представляет собой желтую и зеленую линии, он должен быть подключен к сети и надежно заземлен, чтобы обеспечить безопасное использование и предотвратить аварийную ситуацию.

 $\Lambda$ : Все сигнальные линии, линии заземления, электропроводка не должны вдавливаться в другие объекты или чрезмерно перегибаться, чтобы обеспечить безопасное использование!

## **2 Инструкции по панели управления**

## **2.1Дисплей панели управления**

В зависимости от рабочего состояния системы жидкокристаллический дисплей панели управления будет отображать текущий режим шитья, параметры, начало / окончание обратного шитья, прижимную лапку, положение иглы, плавный запуск шитья и т.д. Функциональные иконки панели управления выглядит следующим образом:

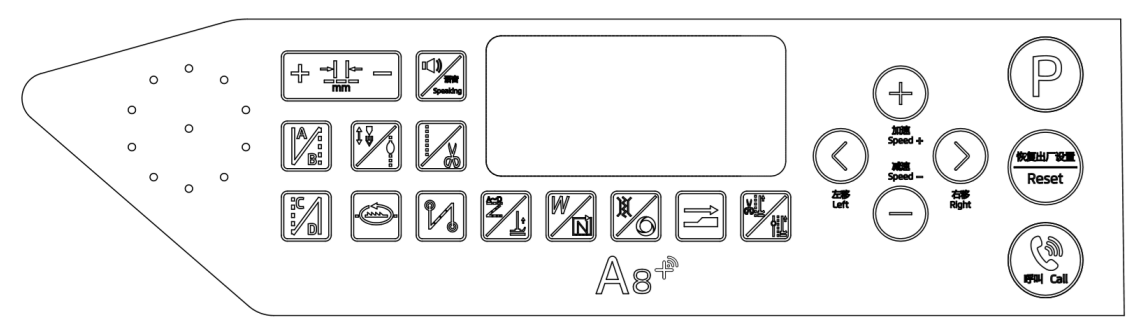

**Ключевые функции, маркировка, название клавиши, описание.**

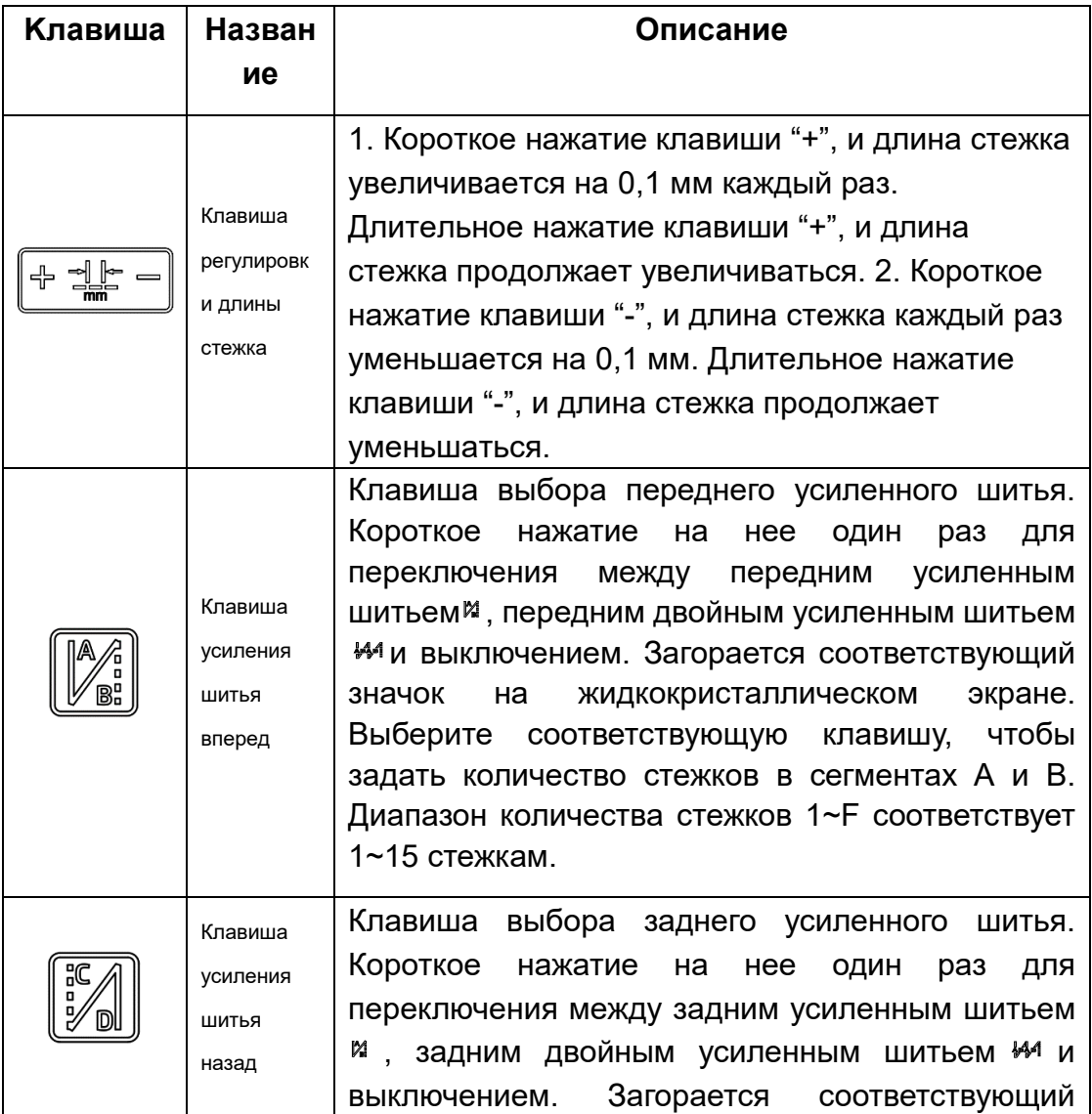

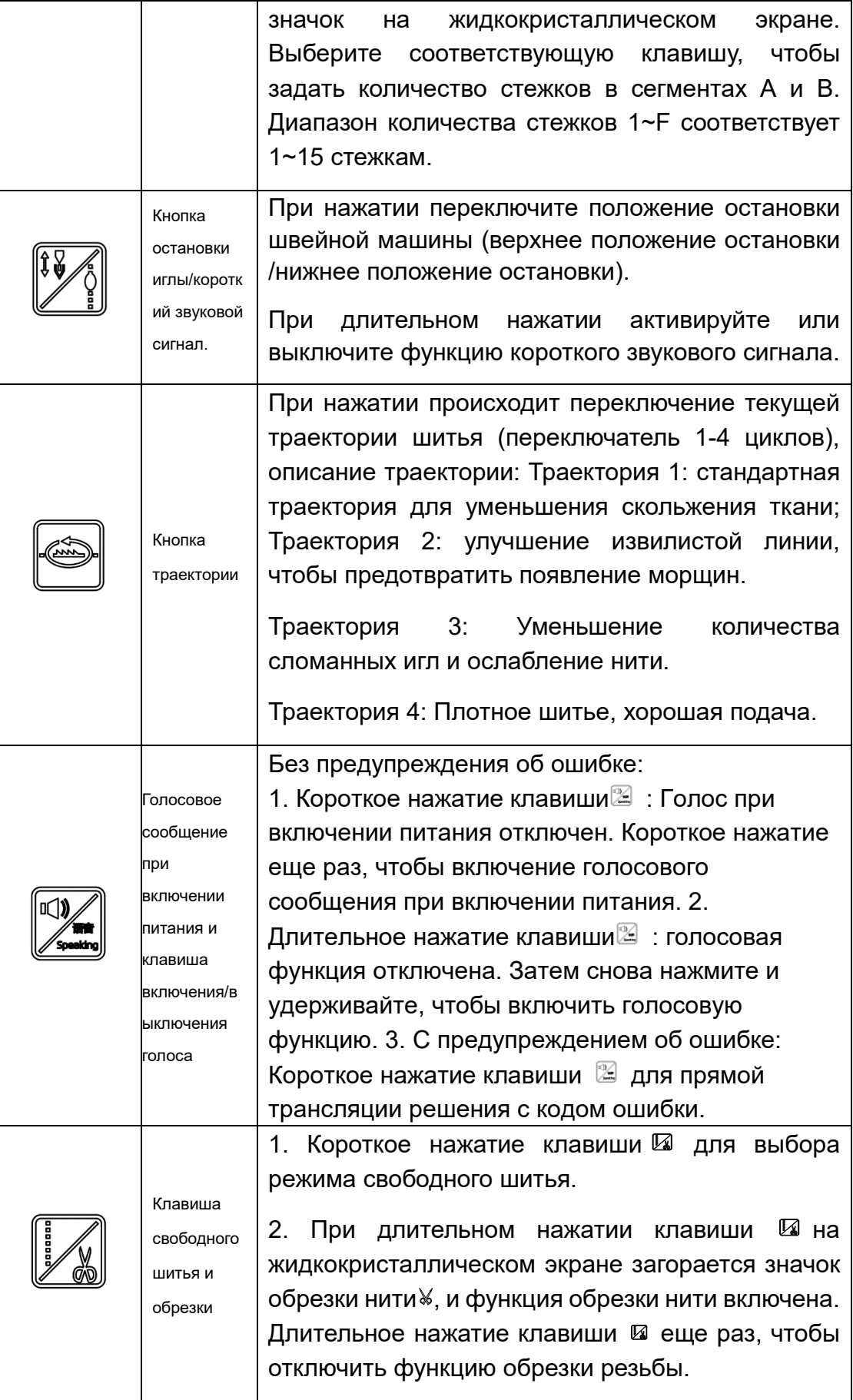

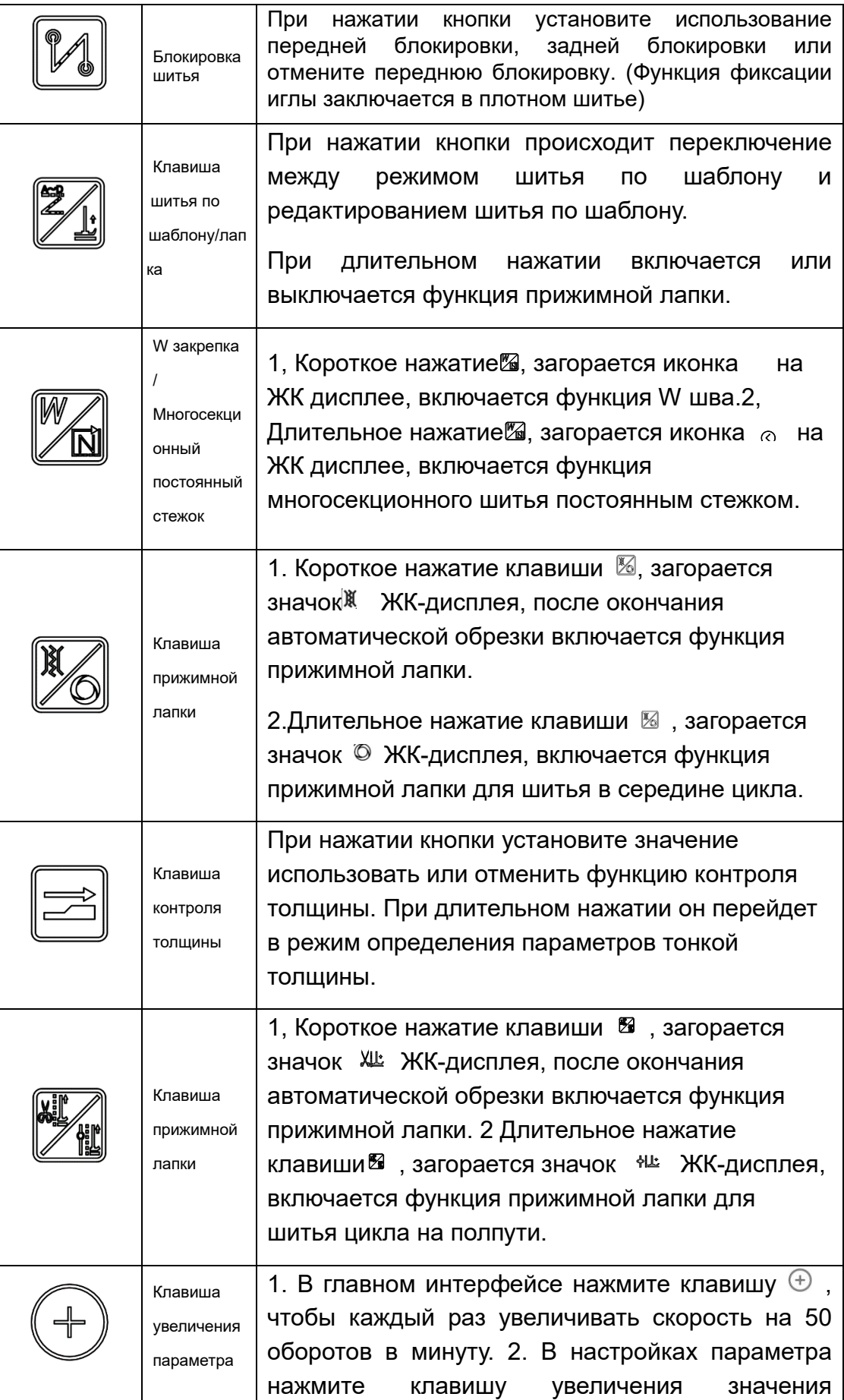

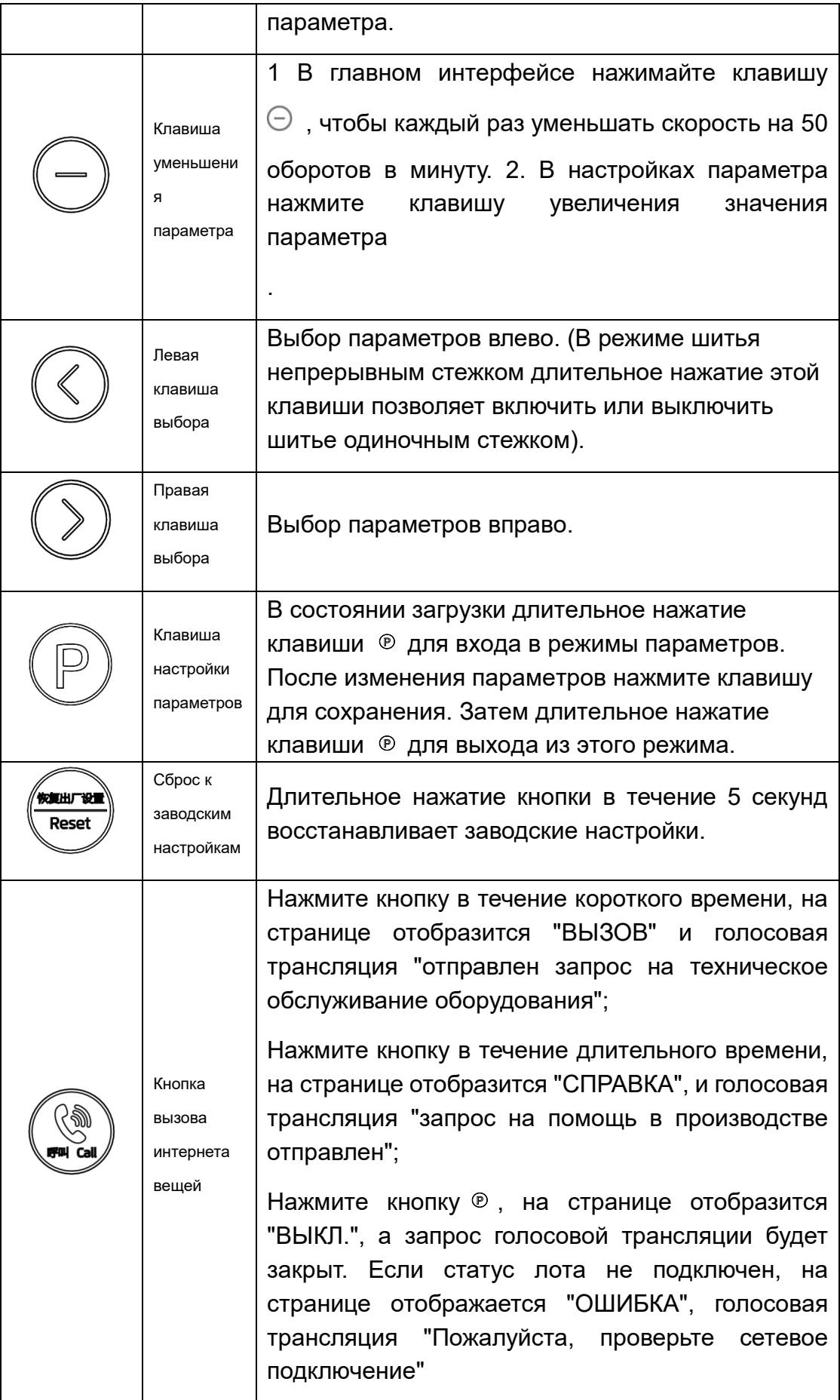

## 2.3 Вспомогательные функции панели управления

#### $2.3.1$ Настройка пользовательских параметров

При обычной загрузке нажмите  $\mathbb D$  для входа в режим параметров пользователя. Нажмите клавишу Влево / вправо для перемещения курсора, и соответствующая цифра значения начнет мигать, затем нажмите клавишу Плюс / Минус, чтобы изменить значение цифры. Нажмите $\mathcal{P}$ , номер параметра замигает, и сохраните параметр. Нажмите **©еще раз для выхода.** 

## 2.3.2 Установка положения остановки иглы.

При включенной машине нажмите  $\mathbb{P}$  +  $\mathbb{Z}$  для перехода в режим монитора (отображение интерфейса параметров 024). В это время поверните маховик в верхнее положение иглы, как требуется. Отображаемое значение будет меняться в зависимости от положения ручного колеса. Нажмите  $\mathbb{D}$ + $\mathbb{Z}$  чтобы "установить ноль" на значение параметра, измеренное после 024 в интерфейсе, подтвердите, что верхнее положение иглы в порядке, и одновременно автоматически рассчитайте нижнее положение иглы.

#### $2.3.3$ Настройка сохранения параметров.

В состоянии интерфейса мониторинга нажмите  $\mathbb{D}$  +  $\mathbb{Z}$  для входа, длительное нажатие $\otimes$ для сохранения текущих параметров. I В состоянии включения длительное нажатие • чтобы восстановить сохраненные параметры.

#### Запрос номера версии  $2.3.4$

В состоянии включения питания нажмите  $\mathbb{P}$ + $\mathbb{Z}$  чтобы войти в интерфейс отображения версий и переключить отображение версий программ нажатием клавиши Плюс/минус, h\*\*-\*\*-\*\* представляет версию программы 第9页共10页

панели; A\*\*-\*\*- \*\* представляет версию основной управляющей программы; V5-\*\*\*\* представляет голосовая версия; V2-\*\*\*\* представляет код восстановления.

## **2.3.5 Настройка подсчета количества деталей/стежков.**

В состоянии включения питания нажмите $\mathbb{P}{\cdot}\oplus$  чтобы войти в интерфейс подсчета деталей/стежков. Используйте клавишу Влево / Вправо для переключения между количеством деталей / стежков.

## **2.3.6 Калибровка "нуля" шагового двигателя.**

Когда машина включена, отрегулируйте расстояние между иглами до 5 мм, нажмите чтобы войти в режим пользовательских параметров, установите параметр на P123, измерьте с помощью обычной бумаги формата А4, отрегулируйте параметр так, чтобы непрерывное расстояние между иглами достигало одинаковой длины;

Примечание: При входе в интерфейс параметра P123 скорость автоматически снизится до 200 об/мин. После выхода из этого интерфейса скорость вернется к норме.).

## **2.3.7 Настройка регулировки длины стежка.**

Когда машина включена, установите расстояние между иглами на 5 мм. Кнопка для ввода модели параметров пользователя, параметры P112 (компенсация расстояния между иглами для шва 1 дорожки), P114 (компенсация расстояния между стежками 2 дорожки), P116 (компенсация расстояния между стежками 3 дорожки), P118 (компенсация расстояния между стежками 4 дорожки), в обычном тесте бумаги формата А4 измерьте расстояние между двумя точечными отверстиями на бумаге, отрегулируйте параметр на стежок 4,9 5,1 мм. Затем введите P113 (дорожка 1 компенсация расстояния обратной строчки), P115 (дорожка 2 компенсация расстояния обратной строчки), P117 (дорожка 3 компенсация расстояния обратной строчки), P119 (дорожка 4 компенсация расстояния обратной строчки), используйте обычную бумагу формата А4, прошейте участок вперед, нажмите и удерживайте ручной переключатель обратной строчки, отрегулируйте параметры, сделайте так, чтобы обратная строчка перекрывала более 11 стежков.

Примечание: При входе в интерфейс Р112-Р119 скорость автоматически изменится на 200 об /мин для удобства отладки. После выхода из интерфейса скорость вернется к норме.

3. Описание модели параметра определения толщины тонкого материала.

## 3.1 Описание функции определения толщины тонкого материала.

В процессе шитья, когда включено определение толщины, когда ткань внезапно утолщается, он замедляется в соответствии с настройкой, и расстояние между иглами изменится соответственно.

## 3.2 Настройка толщины тонкого материала:

1) Длительное нажатие клавиши проверки толщины, чтобы войти в интерфейс настройки теста толщины, остановите иглу в положении остановки (игольная пластина с открытыми зубьями) и поместите более тонкую часть ткани;

2) Нажмите + /-, чтобы выбрать элемент Н01, и длительное нажатие Р для отображения "Н01 ----" на панели;

3) Подождите, пока на панели не появится надпись "ОК" и голос не объявит "успешное определение толщины ткани". Примерно через 0,8 с отображается "H01-DD-SS" (DD означает высоту в реальном времени, а SS - высоту сиденья). В это время идентификация толщины тонкого материала завершена, и идентифицированное значение AD сохраняется в Р25.

Обратите внимание: Если высота идентификации тонкого материала больше заданного значения толщины толстого материала, это показывает, что ER составляет около 0,8 С, что указывает на сбой настройки;

## 3.3 Настройка толщины толстого материала:

1) Длительное нажатие клавиши проверки тонкой толщины для входа в интерфейс настройки теста тонкой толщины, остановите иглу в положении остановки (открытая игольная пластина с зубьями) и поместите более толстую часть ткани;

2) Нажмите +/-, чтобы выбрать пункт Н02, длительное нажатие Р для отображения "Н02 ----" на панели;

3) Подождите, пока на панели не появится надпись "ОК" и голос не объявит "успешное определение толщины ткани". Примерно через 0,8 с появится надпись "H02-DHSS" (DD означает высоту в реальном времени, a SS - высоту сиденья). В это время идентификация толщины толстого материала завершена, и идентифицированное значение AD сохраняется **BP17** 

Обратите внимание: Если высота идентификации толстого материала меньше заданного значения толщины тонкого материала, это показывает, что ER составляет около 0,8 С, что указывает на сбой настройки.

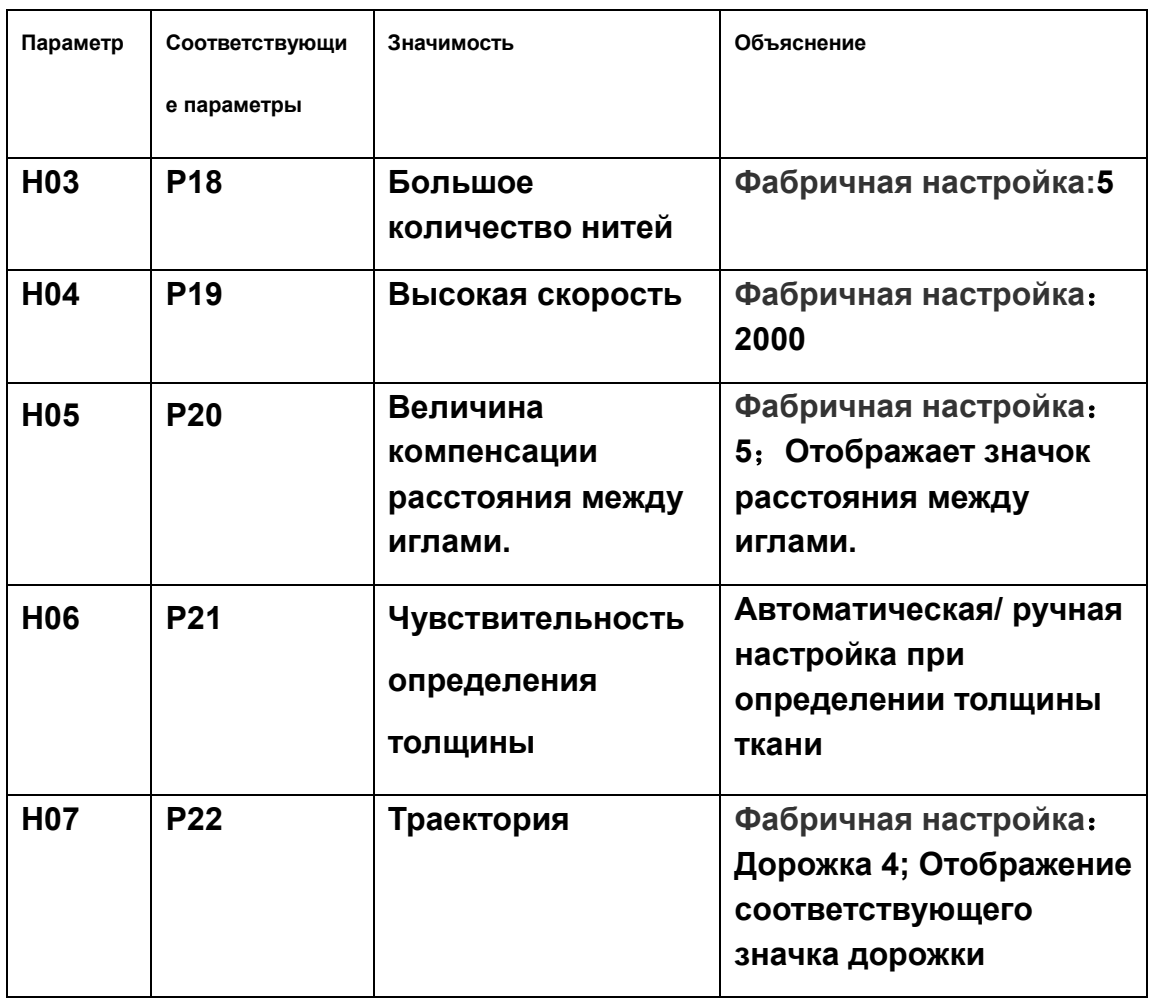

#### $3.4$ Соответствующая таблица параметров определения  $\mathbf{M}$ регулировки толщины:

4. Список настроек системных параметров.

4.1 Режим параметров.

1. В режиме ожидания нажмите $\mathcal{P}$  для входа в режим параметров.

2 Кнажмите соответствующую клавишу  $\circledcirc$  и клавиши  $\circledcirc$  для настройки соответствующего параметра.

3 、 Когда значения параметров увеличиваются и уменьшаются, интерфейс параметров мигает. Короткое нажатие ® чтобы сохранить измененные параметры. Длительное нажатие ® чтобы выйти из интерфейса параметров и возврата в режим ожидания.

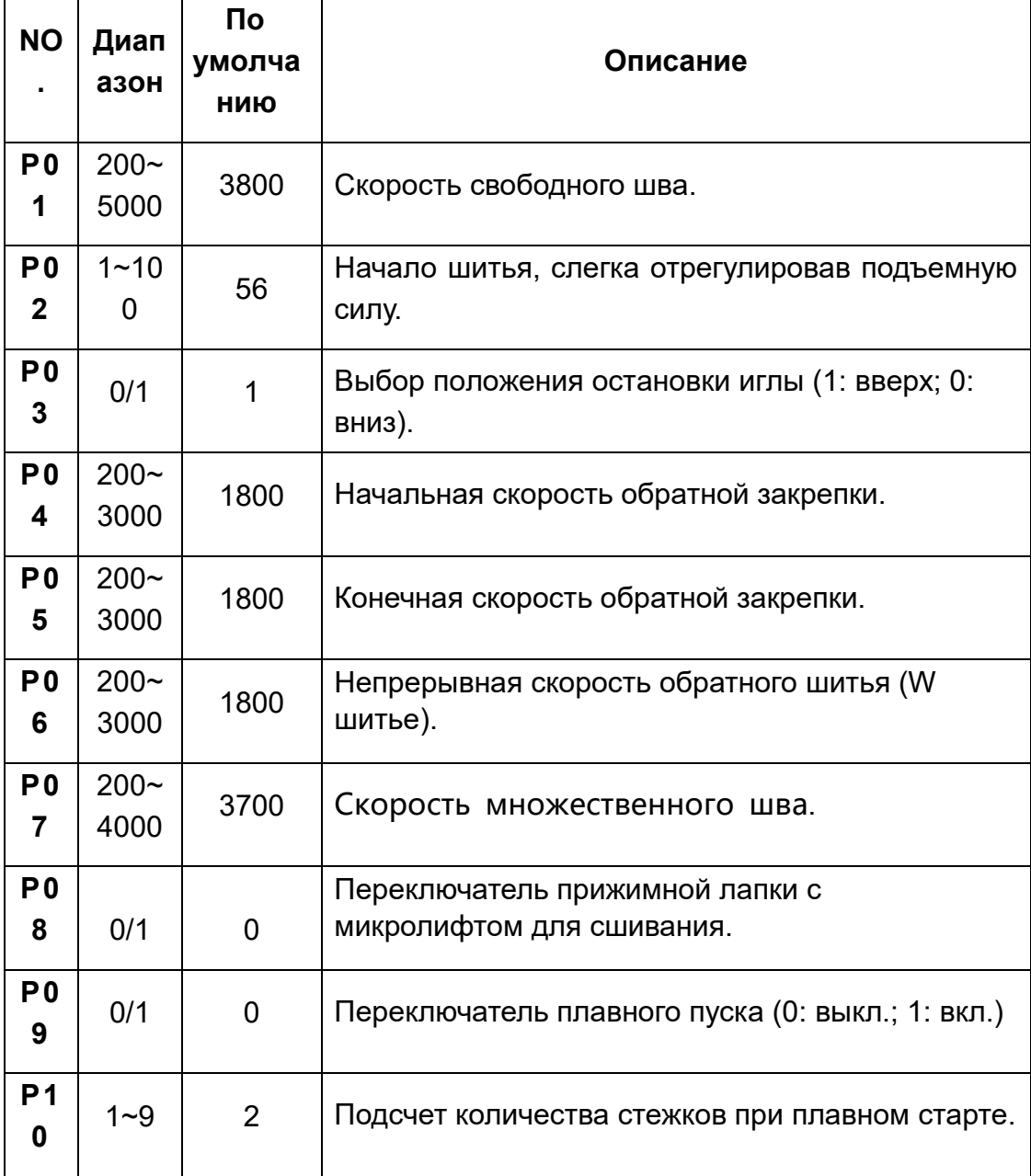

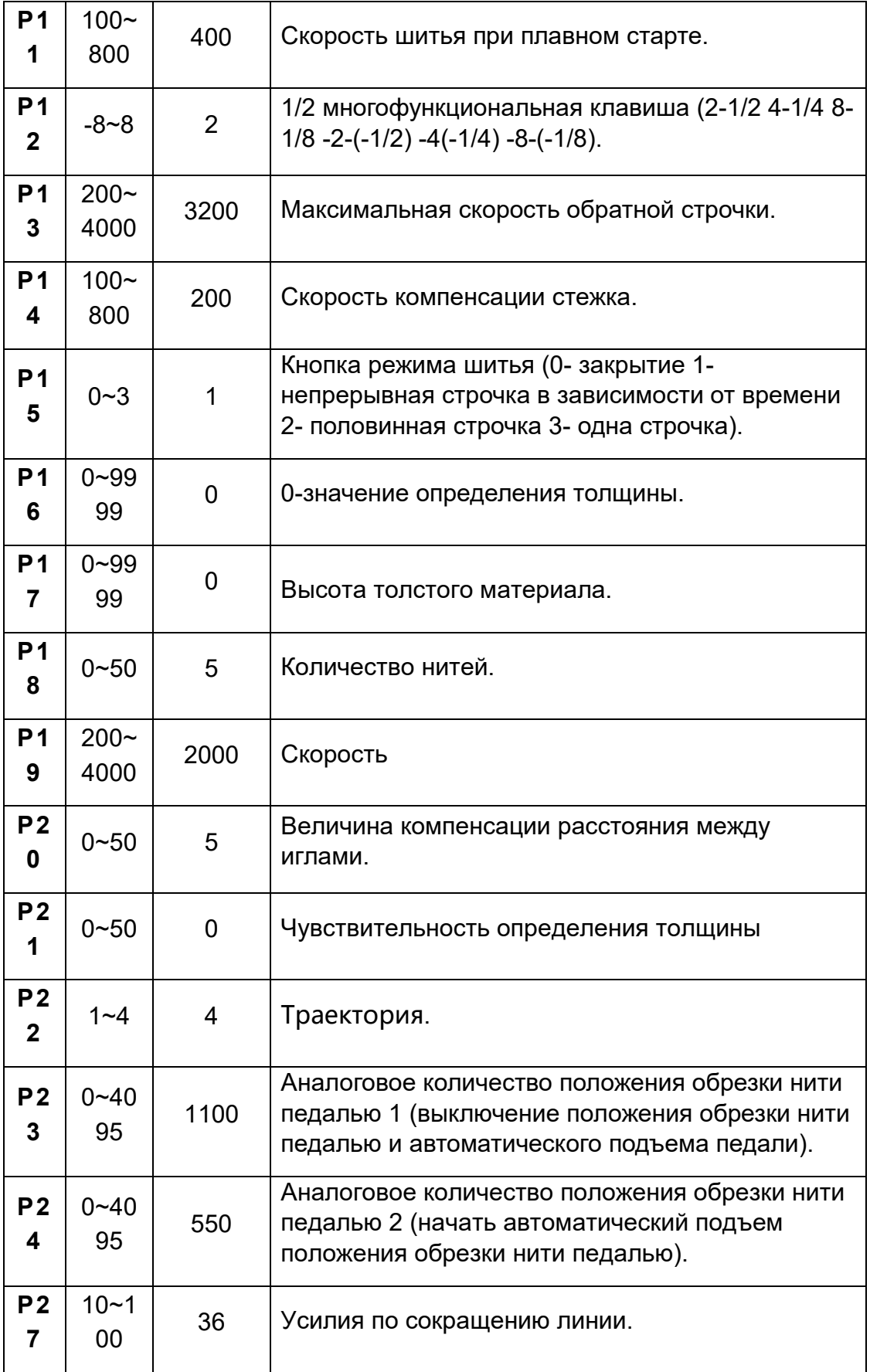

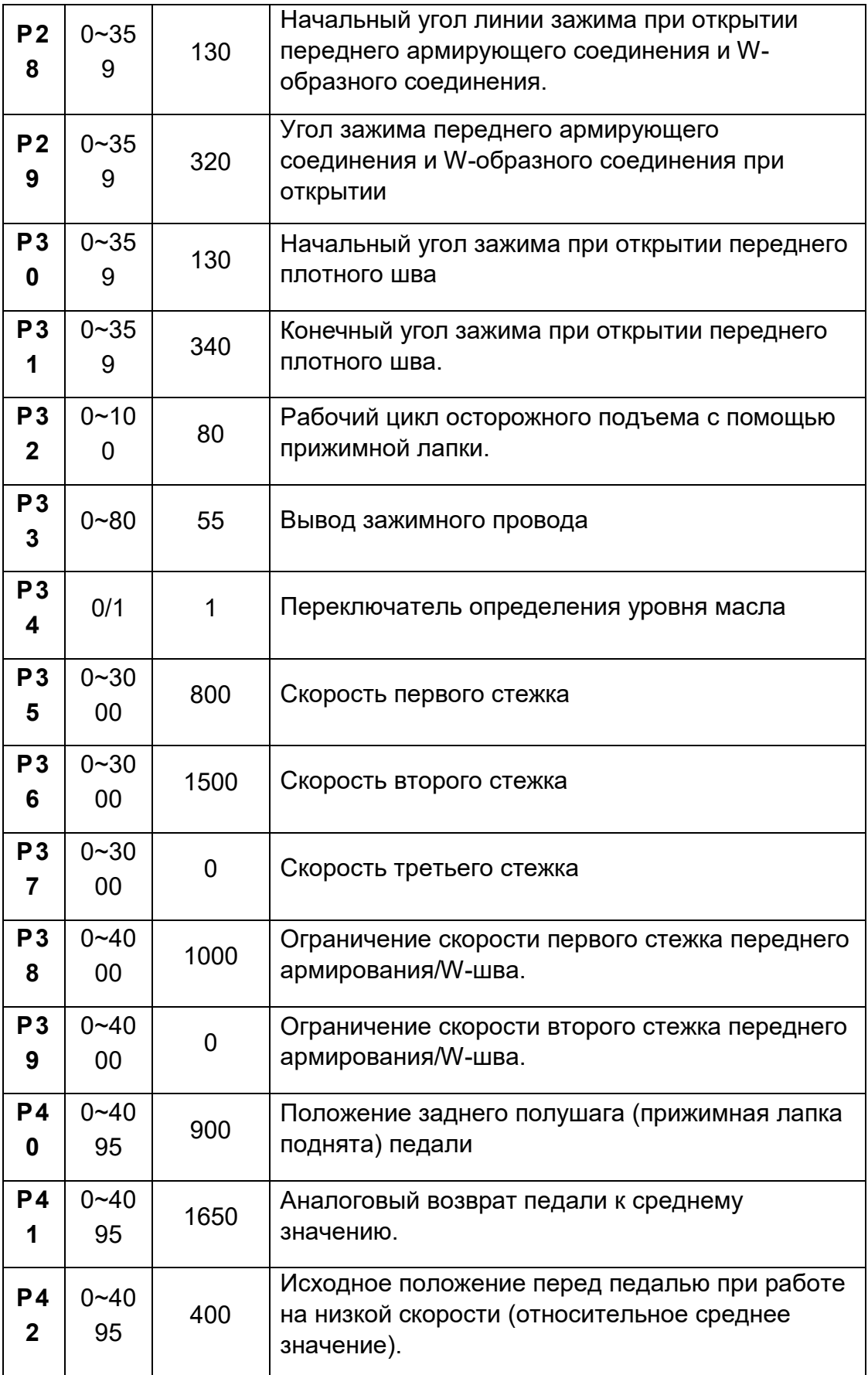

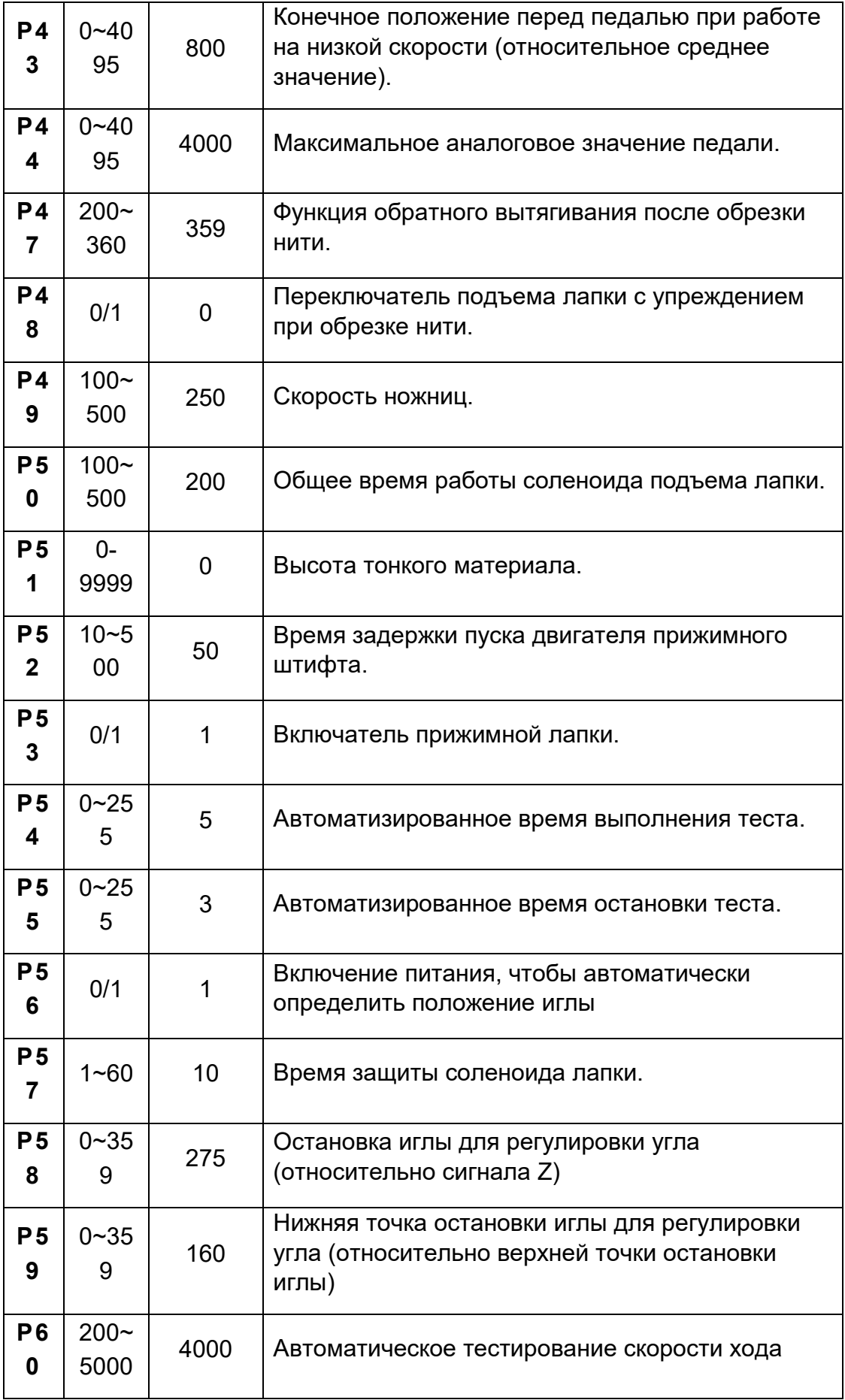

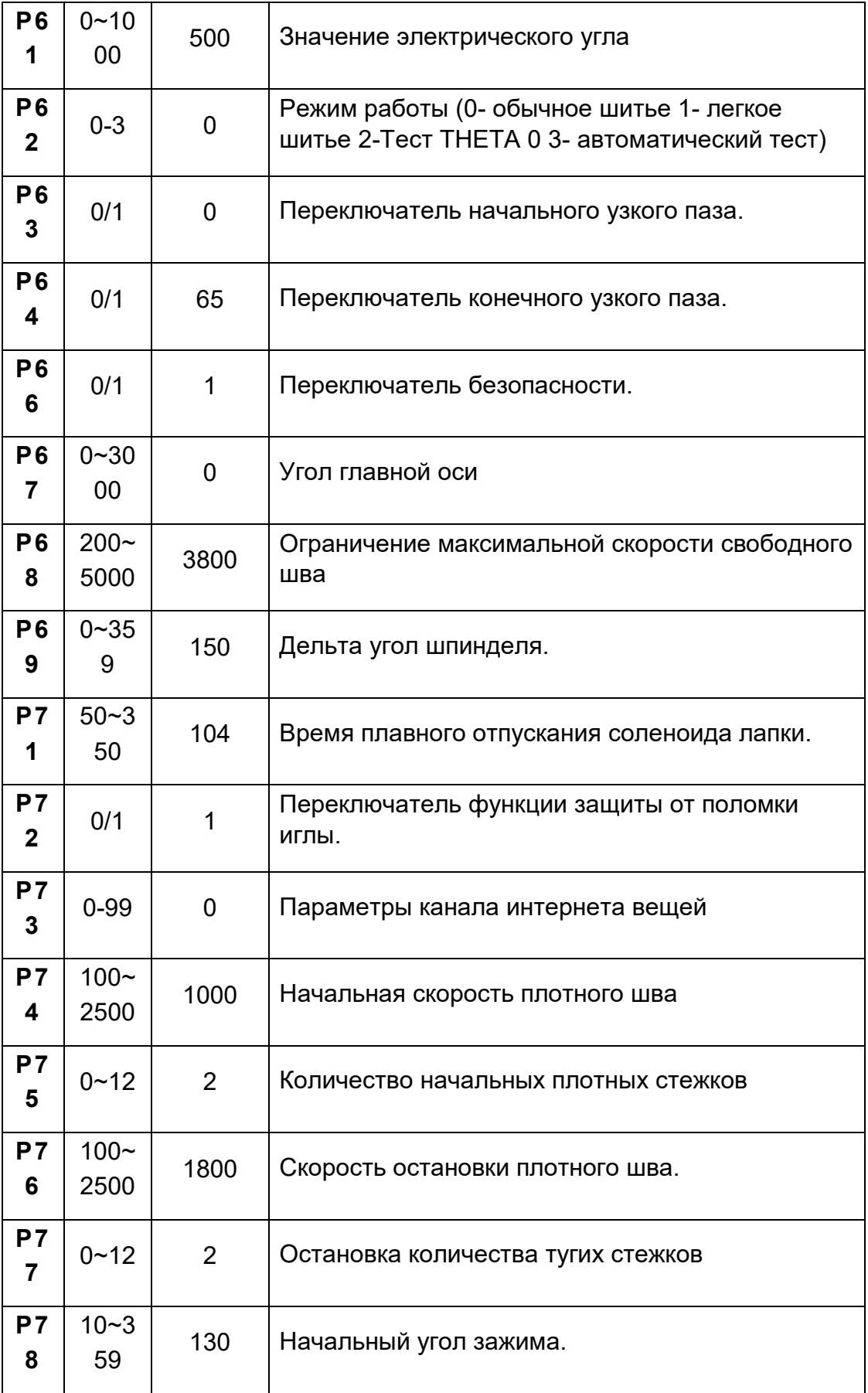

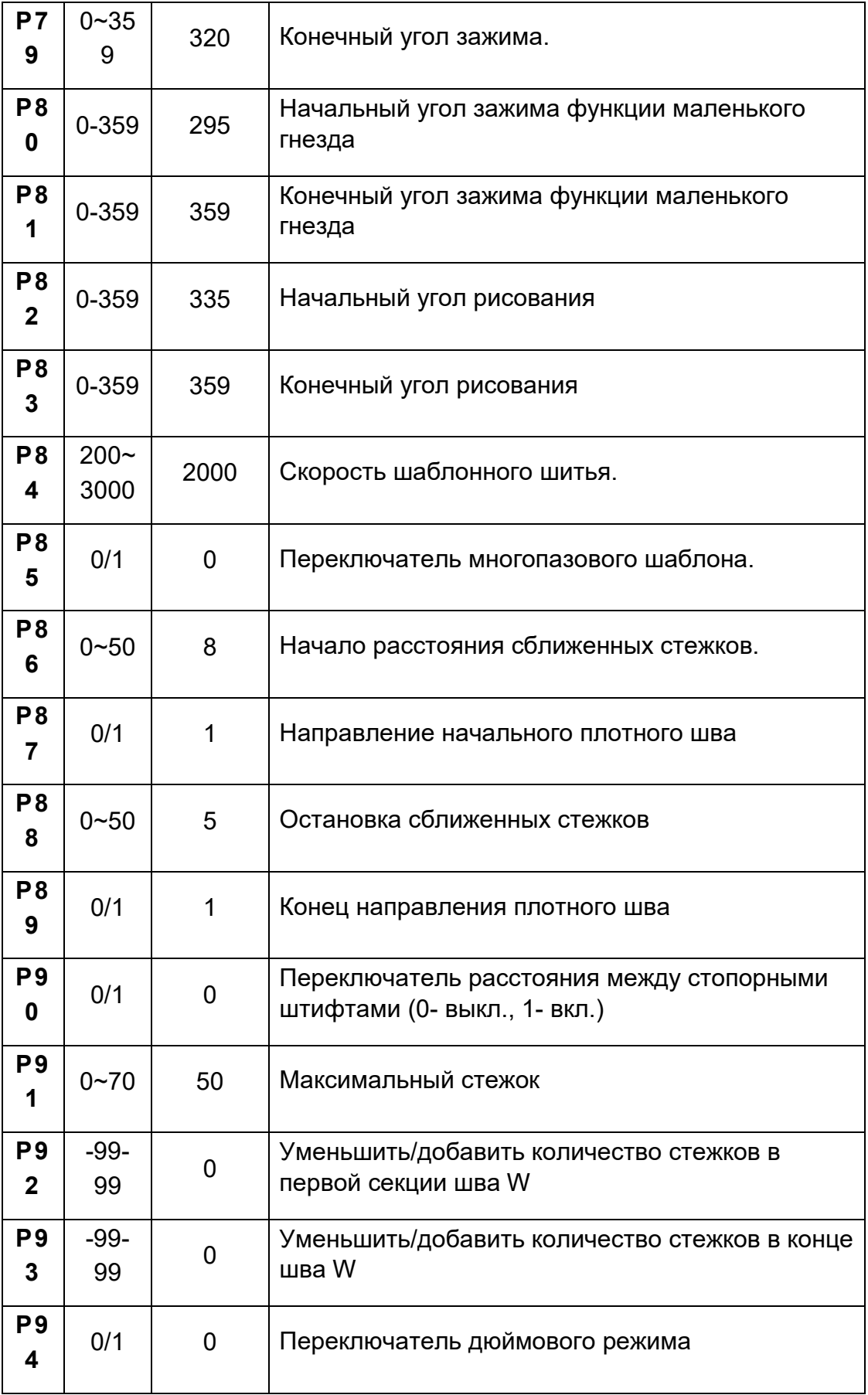

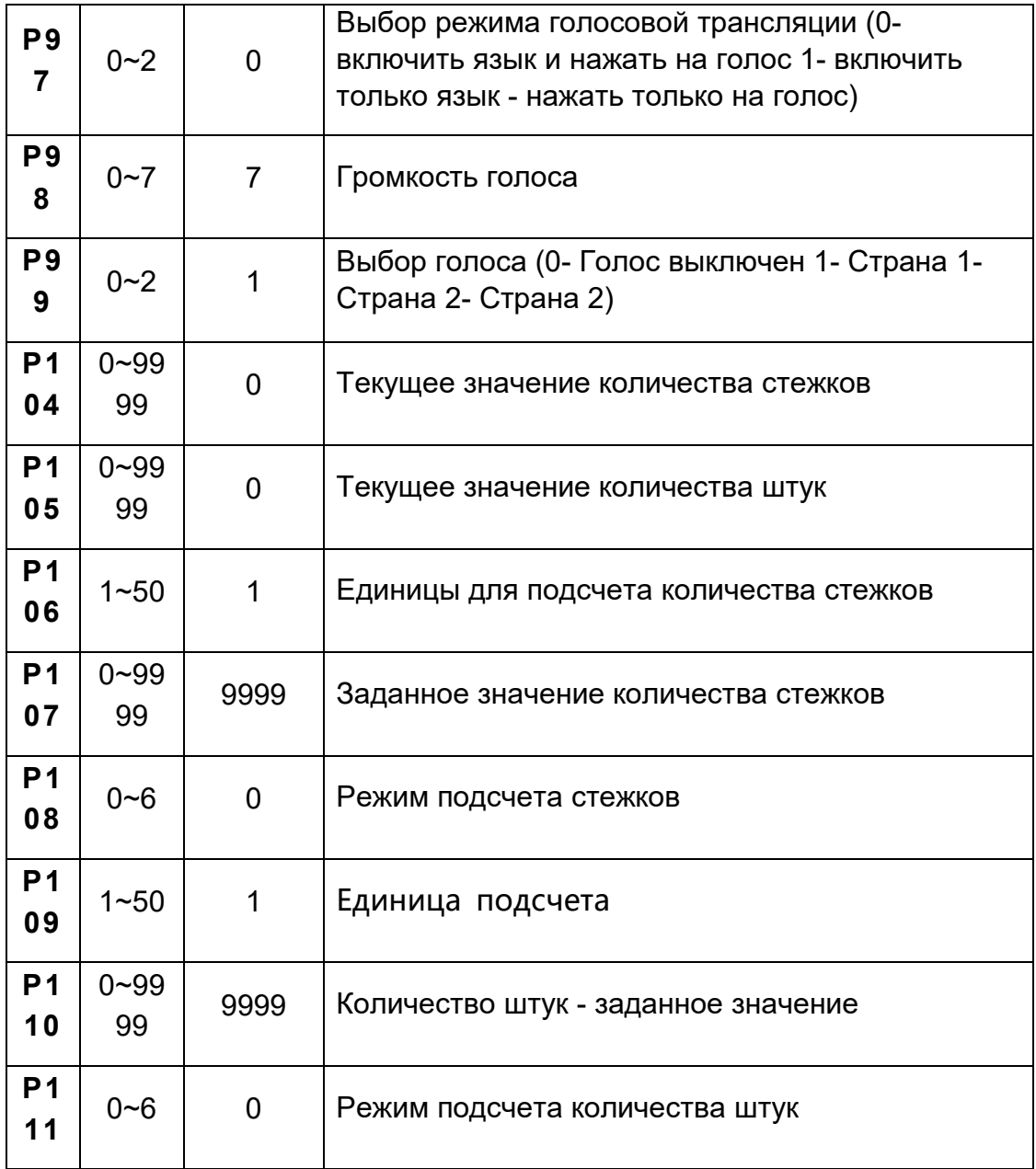

## **4.2 Режим монитора**

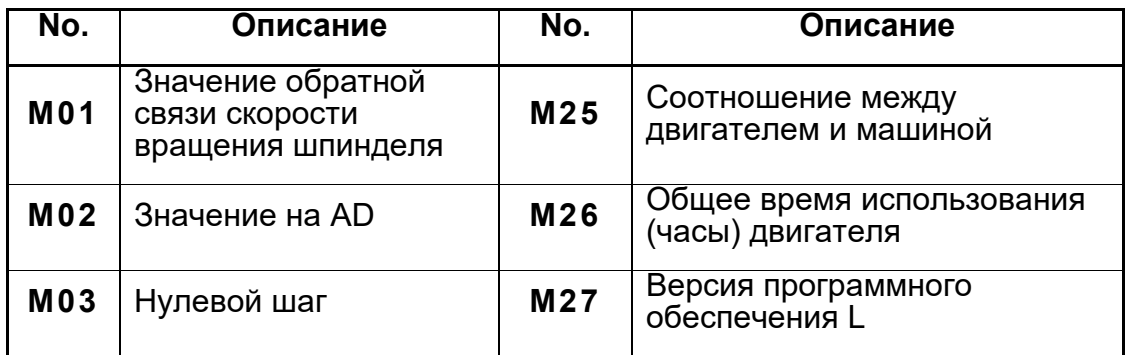

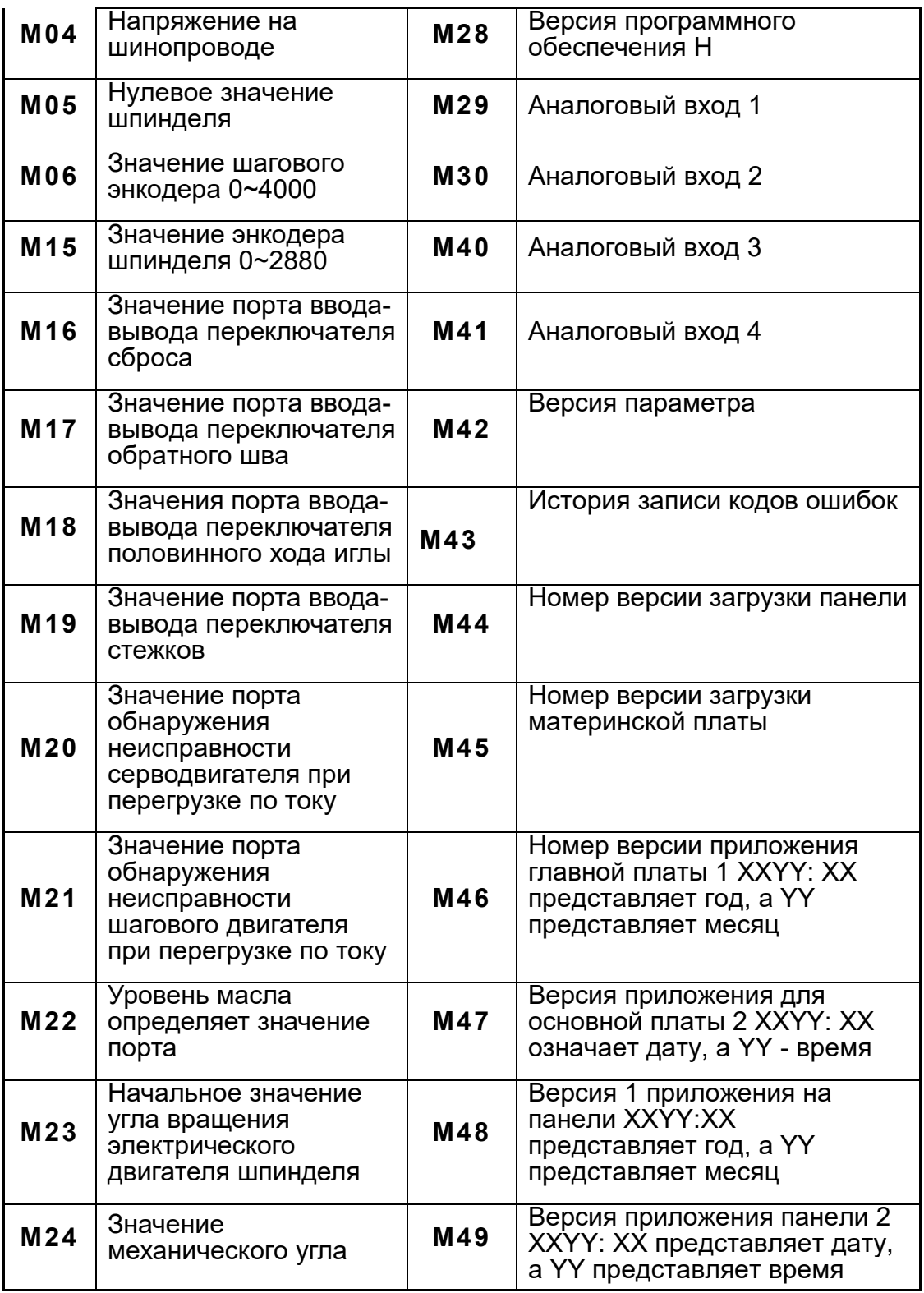

## **4.3 Предупреждающее сообщение**

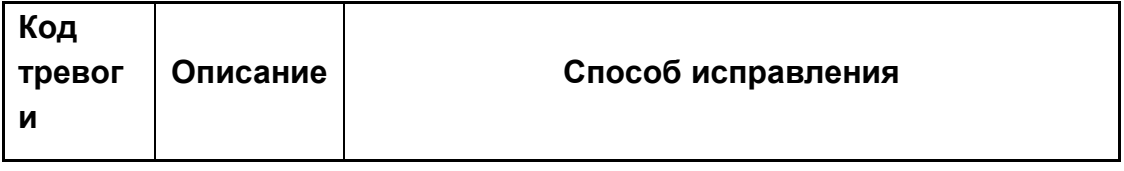

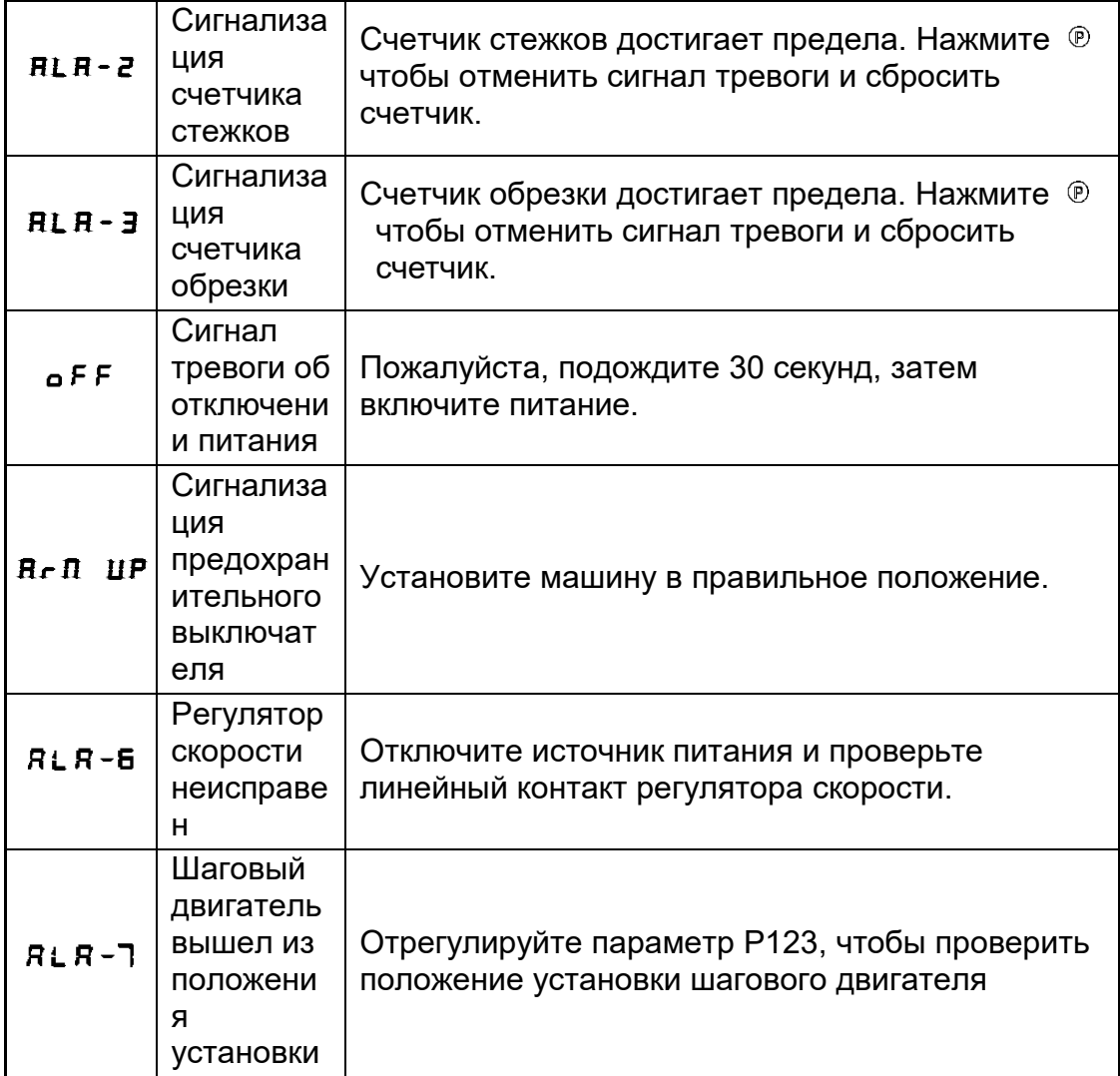

## **4.4 Режим ошибки**

Если появляется код ошибки, пожалуйста, сначала проверьте следующие пункты: 1. Убедитесь, что машина подключена правильно; 2. Убедитесь, что блок управления соответствует головке машины. 3. Подтвердите точность заводского сброса

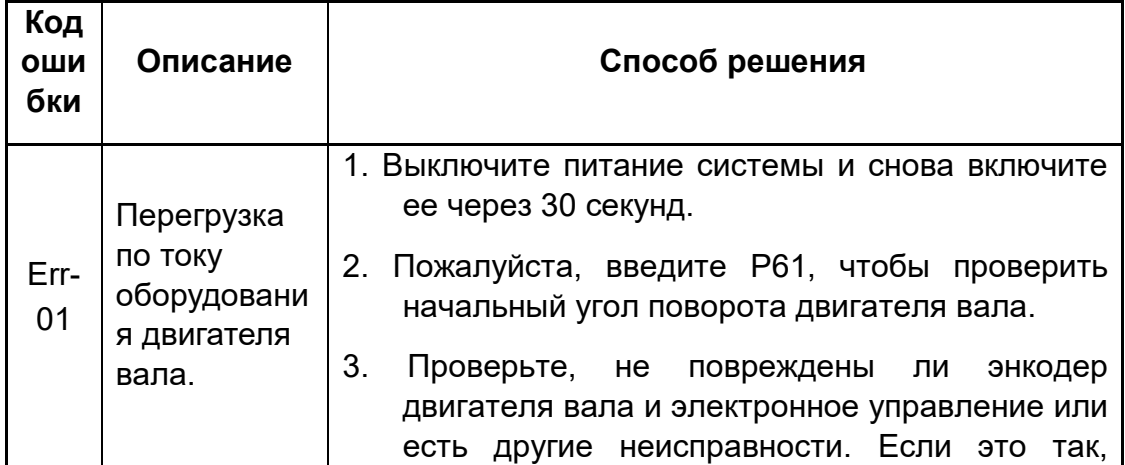

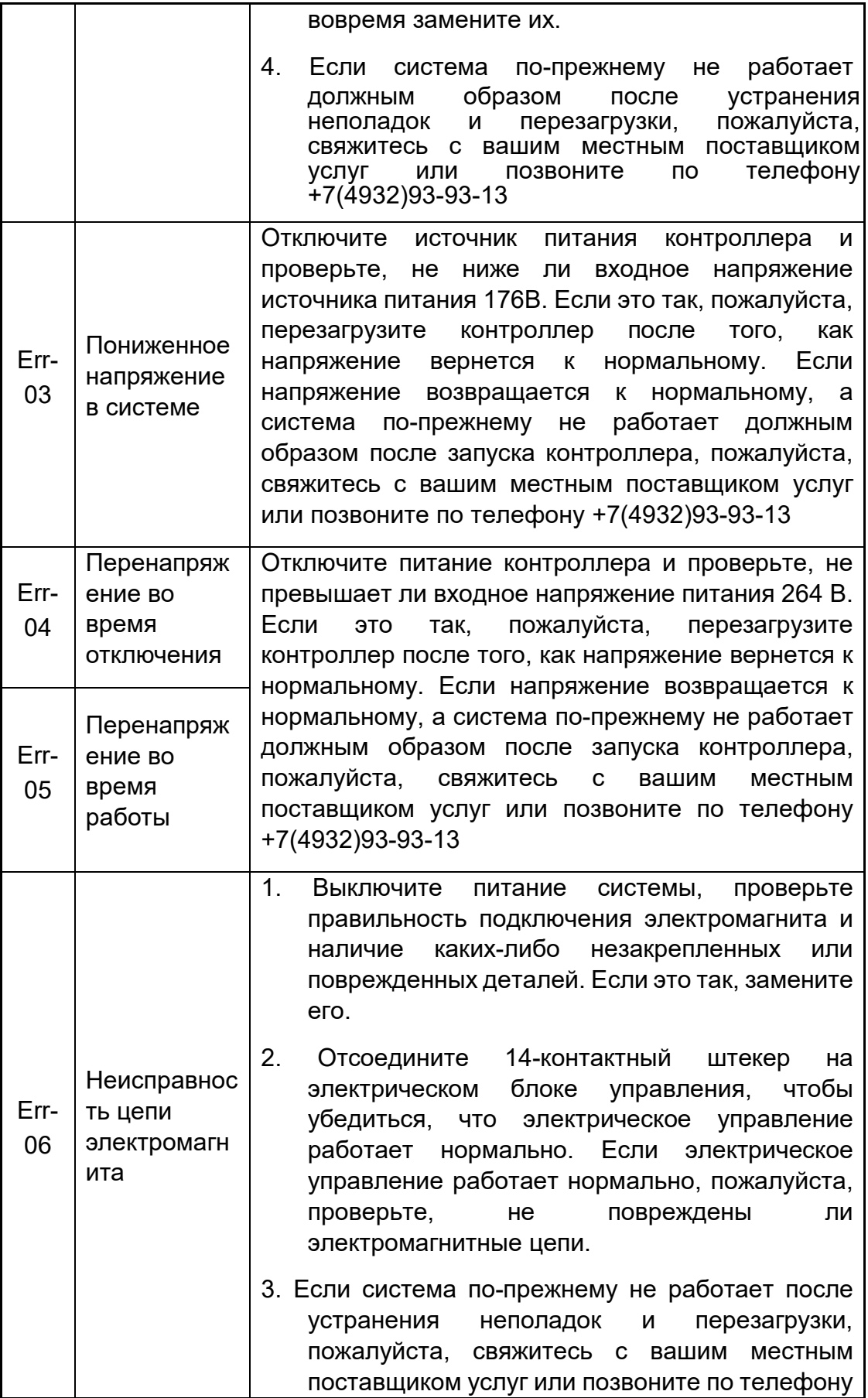

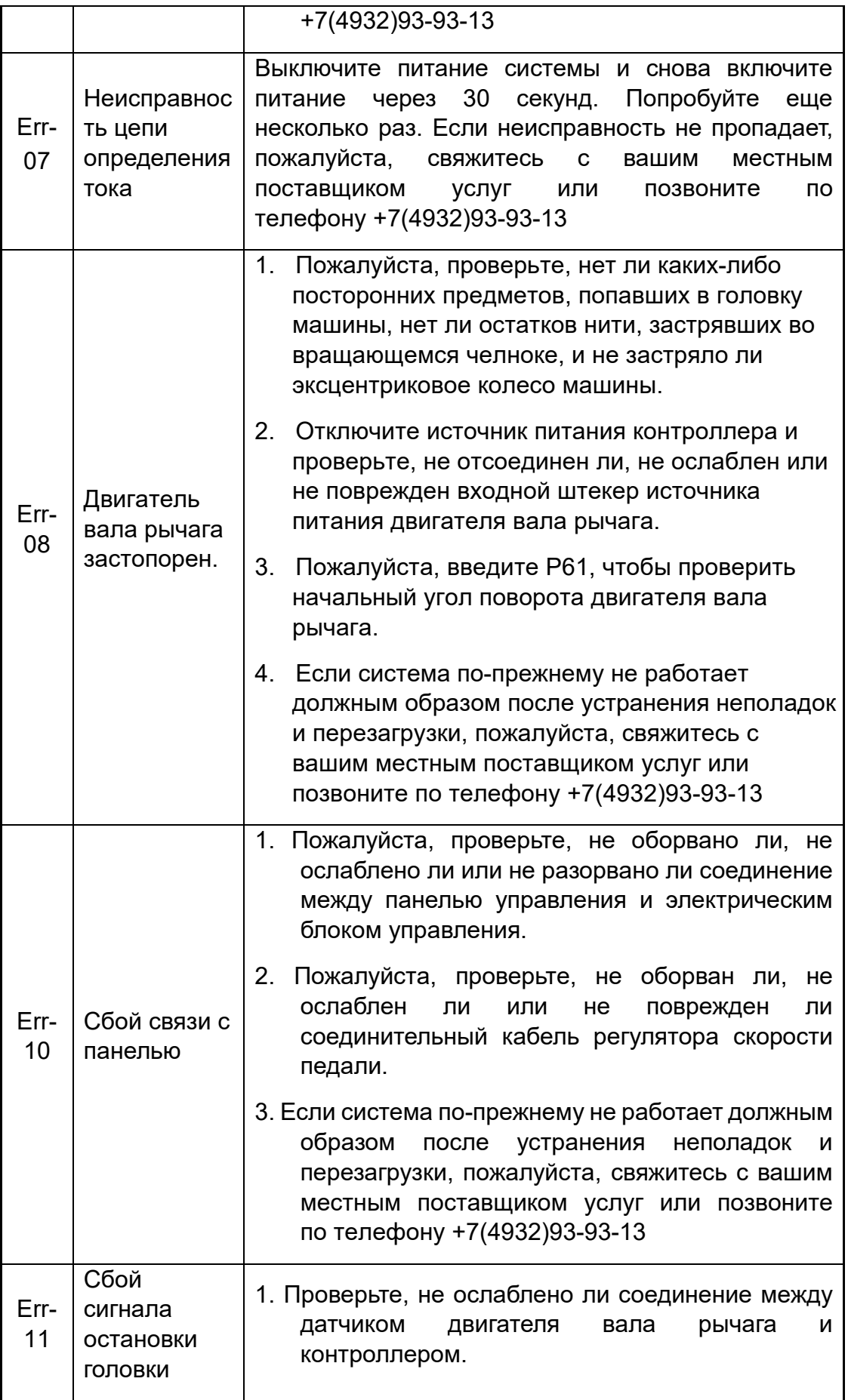

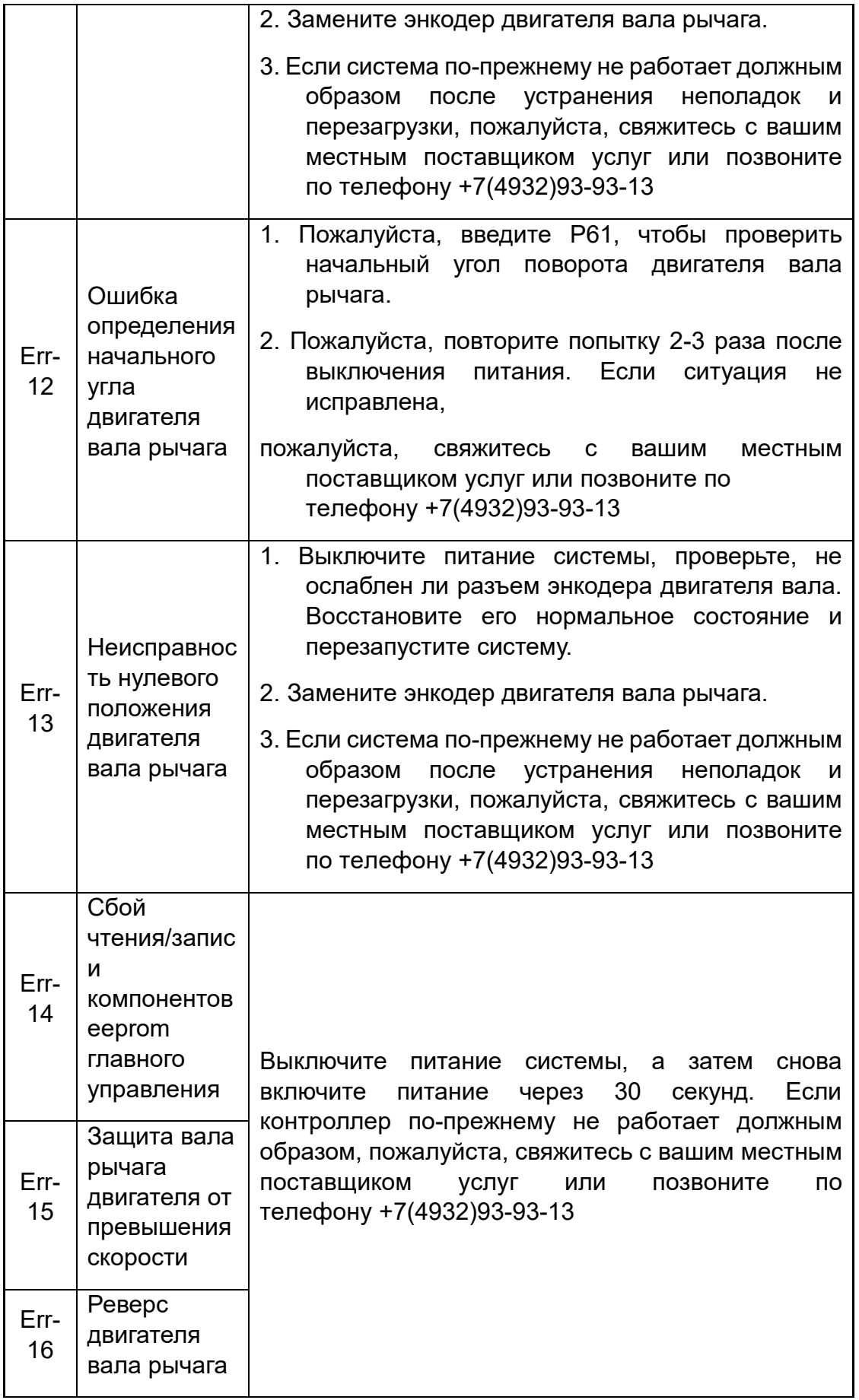

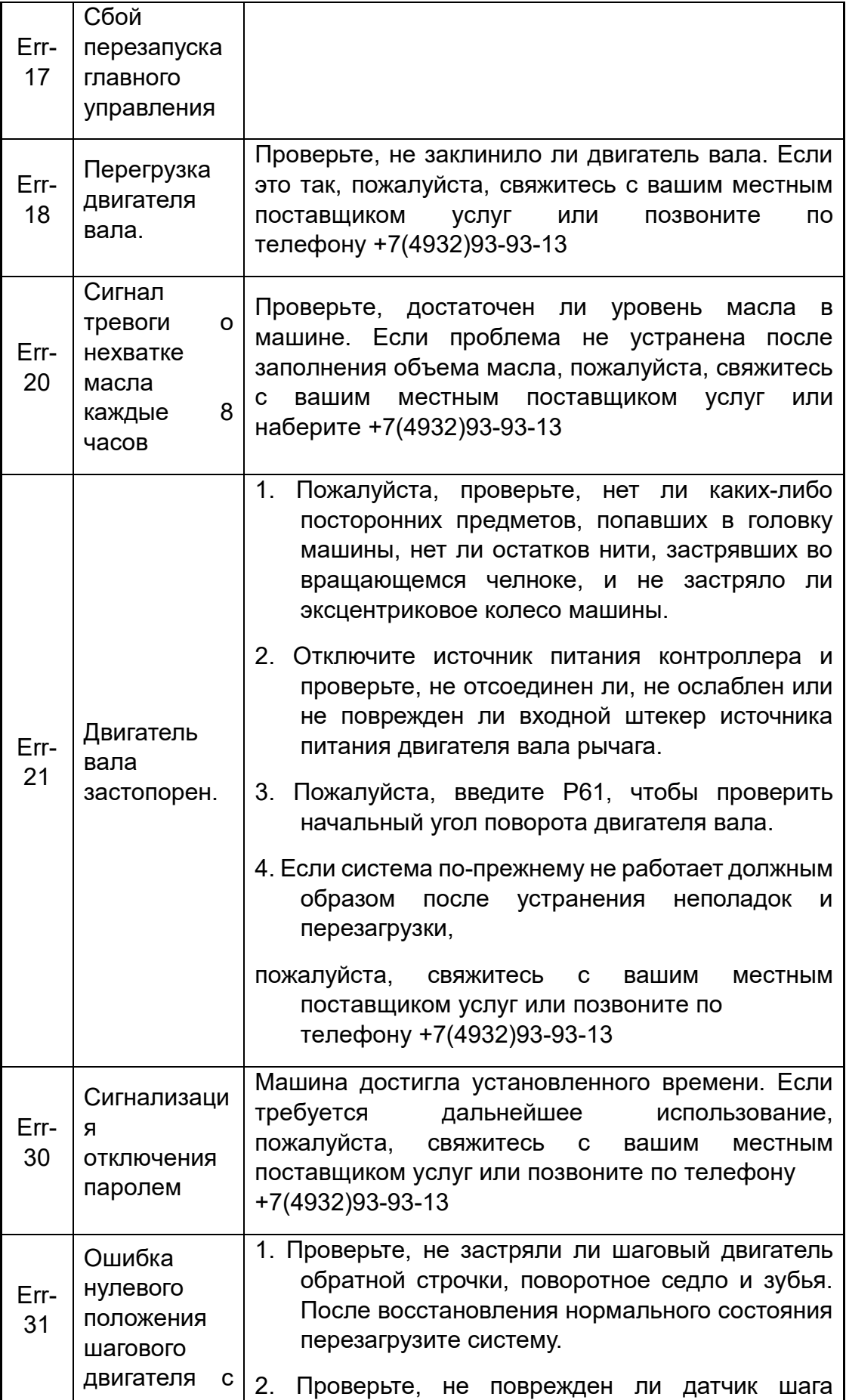

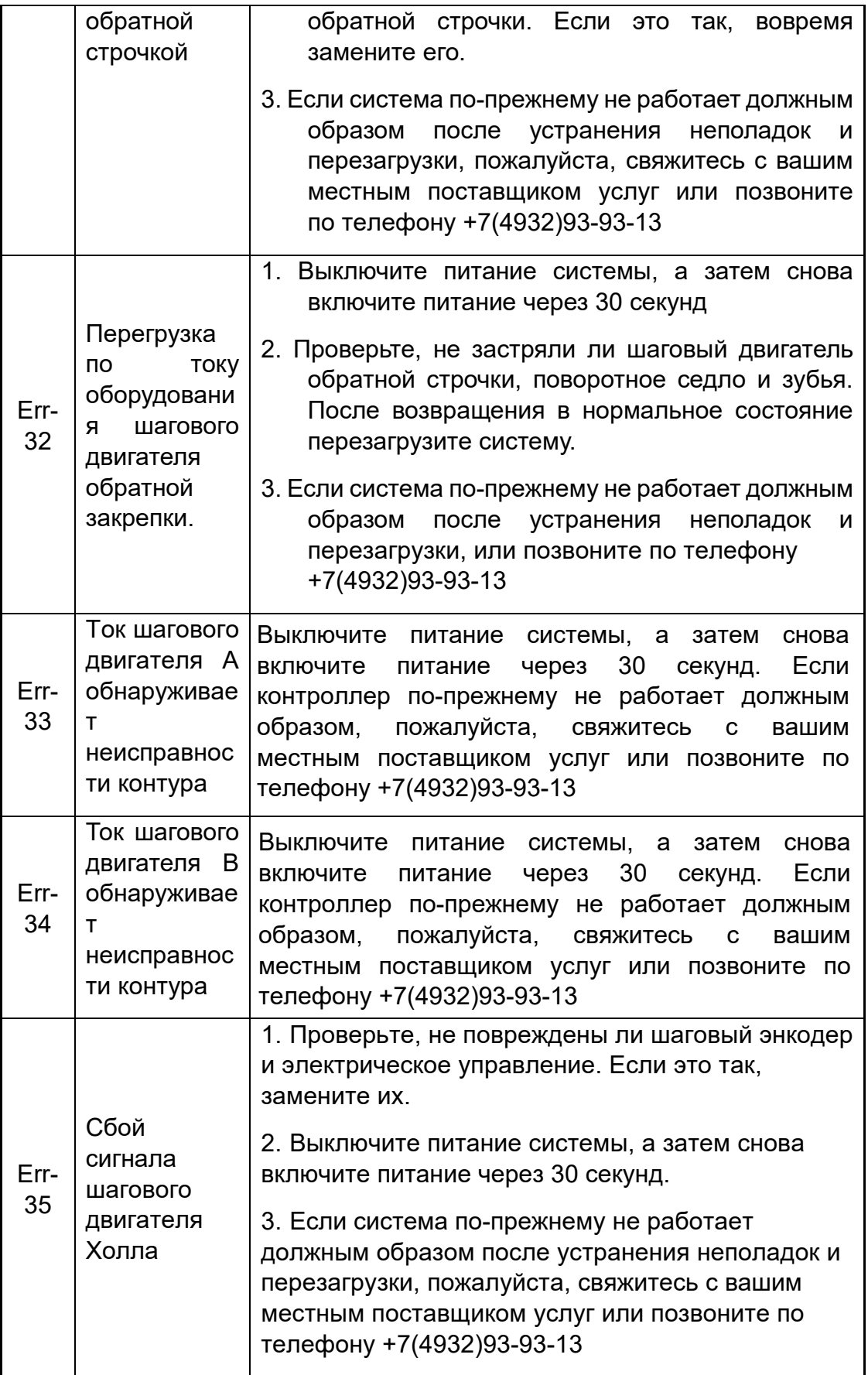

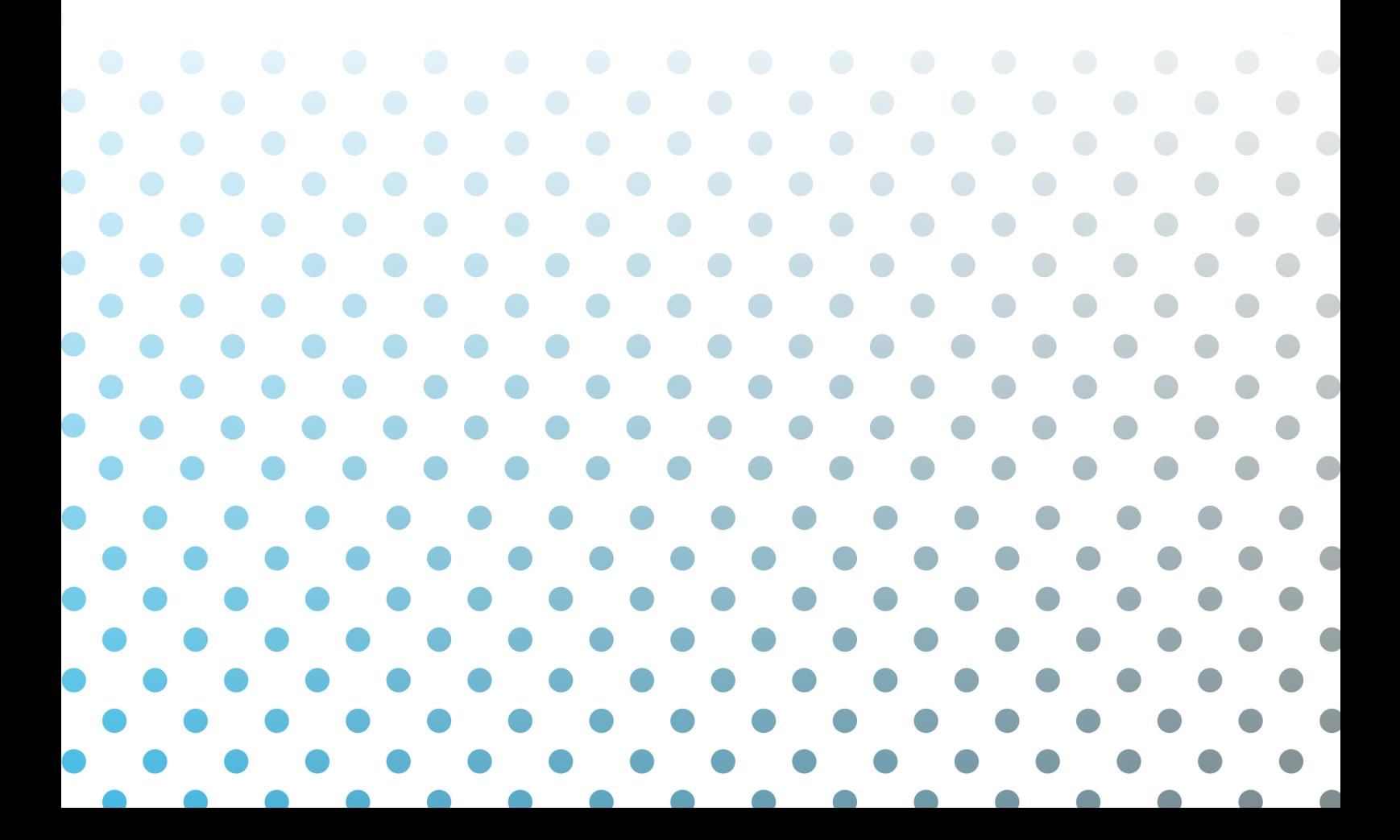